# **Fachdidaktik Modul 1, WS 2012/13 Didaktik der Geometrie III: Konstruieren– Planarbeit**

# Arbeiten mit dem Geometrieprogramm GeoGebra

 $\mathcal{L}_\mathcal{L} = \{ \mathcal{L}_\mathcal{L} = \{ \mathcal{L}_\mathcal{L} = \{ \mathcal{L}_\mathcal{L} = \{ \mathcal{L}_\mathcal{L} = \{ \mathcal{L}_\mathcal{L} = \{ \mathcal{L}_\mathcal{L} = \{ \mathcal{L}_\mathcal{L} = \{ \mathcal{L}_\mathcal{L} = \{ \mathcal{L}_\mathcal{L} = \{ \mathcal{L}_\mathcal{L} = \{ \mathcal{L}_\mathcal{L} = \{ \mathcal{L}_\mathcal{L} = \{ \mathcal{L}_\mathcal{L} = \{ \mathcal{L}_\mathcal{$ 

I. Erstes Erkunden der Programmoberfläche: Grund- und Standardkonstruktionen durchführen, Module erstellen und anwenden

Beim Start des Programms erscheint das folgende Fenster mit der Grafik-Ansicht, der Algebra-Ansicht, Werkzeugleiste und Eingabezeile. Damit werden die Besonderheiten von GeoGebra sogleich sichtbar: Das Programm zeigt immer zwei Sichtweisen eines Sachverhalts, die Darstellung auf der geometrischen Ebene und die entsprechende Darstellung auf der algebraischen Ebene. Eingaben können sowohl im Grafik-Fenster mithilfe der in der Werkzeugleiste angebotenen Werkzeuge vorgenommen werden, als auch im Algebra-Fenster über die Eingabezeile mithilfe spezieller Befehle (siehe Befehlsliste). Für den Einstieg ist die Eingabe im Grafik-Fenster einfacher. Die Algebra-Ansicht kann im Menü *Ansicht* ausgeschaltet werden.

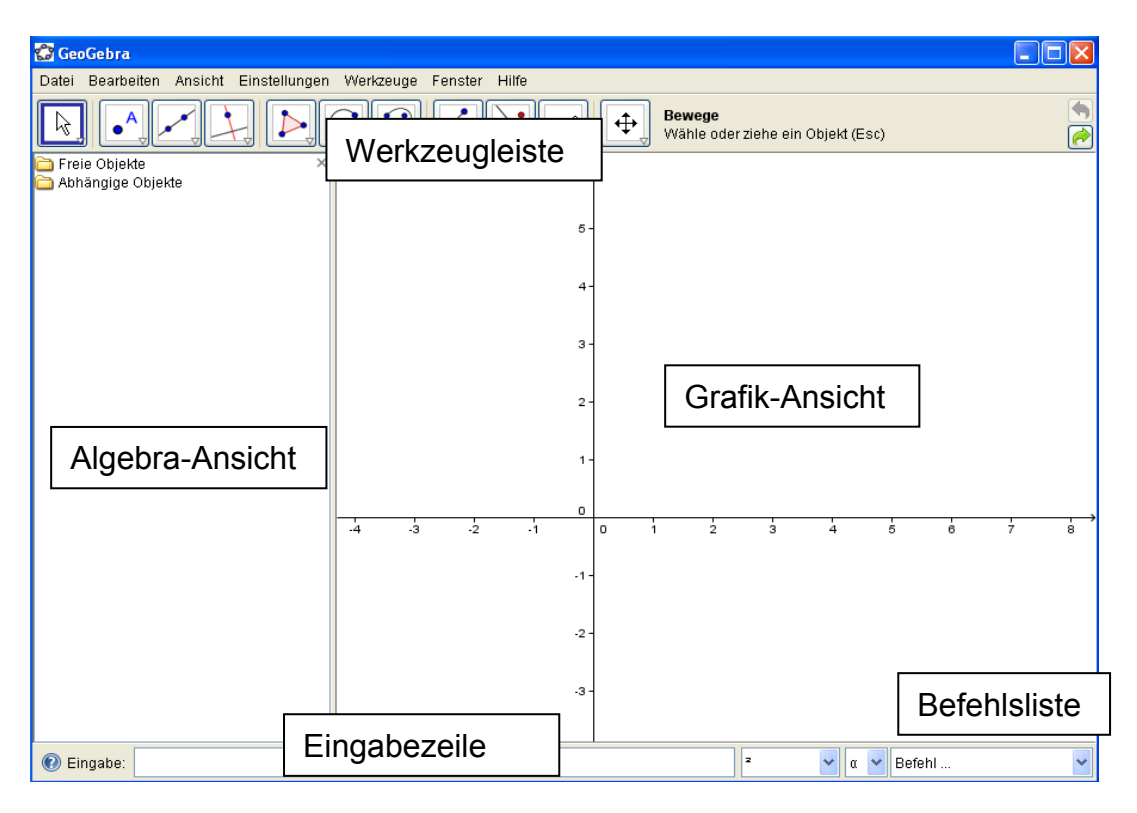

# **Aufgabe 1: erste Punkte und Geraden, Zugmodus**

a) Wählen Sie per Mausklick in der Werkzeugleiste den Befehl *Gerade durch zwei Punkte* und klicken Sie die beiden gewünschten Stellen auf dem Zeichenblatt an, um die Punkte zu erzeugen, durch die die Gerade verlaufen soll. Konstruieren Sie eine 2. Gerade durch zwei weitere Basispunkte.

Seminar für Didaktik und Lehrerbildung (Gymnasien) Stuttgart – Universität Stuttgart G. Brüstle; B. Euler; V. Kollmann / P. Lesky

- b) Schneiden sich die beiden Geraden auf dem Bildschirm? Wählen Sie in der Werkzeugleiste den Befehl *Bewege*. Wenn Sie nun auf ein bereits konstruiertes Objekt klicken, lässt sich dies bei gedrückter Maustaste bewegen. Nun kennen Sie den **Zugmodus**. Um den Zugmodus wieder auszuschalten bzw. um mit der Konstruktion fortzufahren, müssen Sie einen anderen Befehl in der Werkzeugleiste durch Anklicken auswählen.
- c) Ihre beiden Geraden schneiden sich in einem (abhängigen) Punkt. Verwenden Sie den Befehl *Schneide zwei Objekte* um den Schnittpunkt zu konstruieren und klicken Sie beide Geraden an.

Beachten Sie: Der Befehl *Schneide zwei Objekte* ist in der Werkzeugleiste beim Start des Programms nicht direkt sichtbar. Er verbirgt sich in einer ganze "Kiste" mit ähnlichen

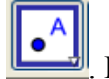

Werkzeugen hinter der Schaltfläche ... Diese "Kiste" lässt sich mit einem Klick auf den Pfeil in der rechten unteren Ecke öffnen.

⊕

direkt auf den Schnittpunkt

Hinweis: Achten Sie nach Wahl eines Werkzeugs auf die Hinweise zur Ausführung des aktuell gewählten Befehls in der Werkzeugleiste! Schneide zwei Objekte: Wähle zwei Objekte oder klicke

- d) Ihre Punkte haben bereits automatisch Namen erhalten. Sie können diese über das Kontextmenü ändern. Bezeichnen Sie den Schnittpunkt der Geraden mit S.
- e) **Löschen!** Es gibt verschiedene Möglichkeiten. Probieren Sie!

Werkzeugleiste, Schaltfläche : rückgängig machen des letzten Befehls

Werkzeugleiste, Befehl *Löschen eines Objektes*.

෬

Kontextmenu zu einem Objekt: Befehl : *Löschen eines Objektes*

Datei: *Neues Fenster* oder *Neu* (neue Datei)

# **Aufgabe 2: Erkunden der Befehle in der Werkzeugleiste**

Experimentieren Sie mit den in der Werkzeugleiste angebotenen Befehlen. Öffnen Sie dazu die hinter den einzelnen Schaltflächen verborgenen "Kisten". Erkunden Sie insbesondere die Befehle: *Parallele Gerade*, *Kreis mit Mittelpunkt durch Punkt, Kreis mit Mittelpunkt und Radius.* 

Experimentieren Sie auch mit den Kontrollpunkten zum *Anzeigen und Ausblenden* einzelner Objekte in der Algebra-Ansicht.

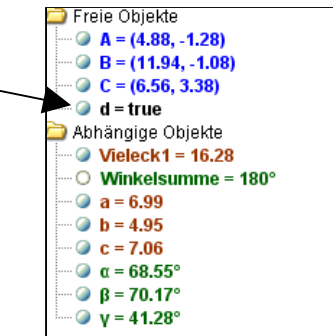

Seminar für Didaktik und Lehrerbildung (Gymnasien) Stuttgart – Universität Stuttgart G. Brüstle; B. Euler; V. Kollmann / P. Lesky

### **Aufgabe 3: Grundkonstruktionen durchführen**

- a) Konstruieren Sie die Mittelsenkrechte m der Strecke AB zunächst ohne und dann mit Verwendung des.Werkzeugs *Mittelsenkrechte*.
- b) Spiegeln Sie den Punkt A (A∉g) an der Geraden g zunächst ohne und dann mit Verwendung des Werkzeugs für die Achsenspiegelung.

#### **Aufgabe 4: Standardkonstruktionen durchführen**

Führen Sie folgende Standardkonstruktionen durch und zwar

- A. mit Zirkel und Lineal (ohne Geodreieck)
- B. mit dem Programm GeoGebra

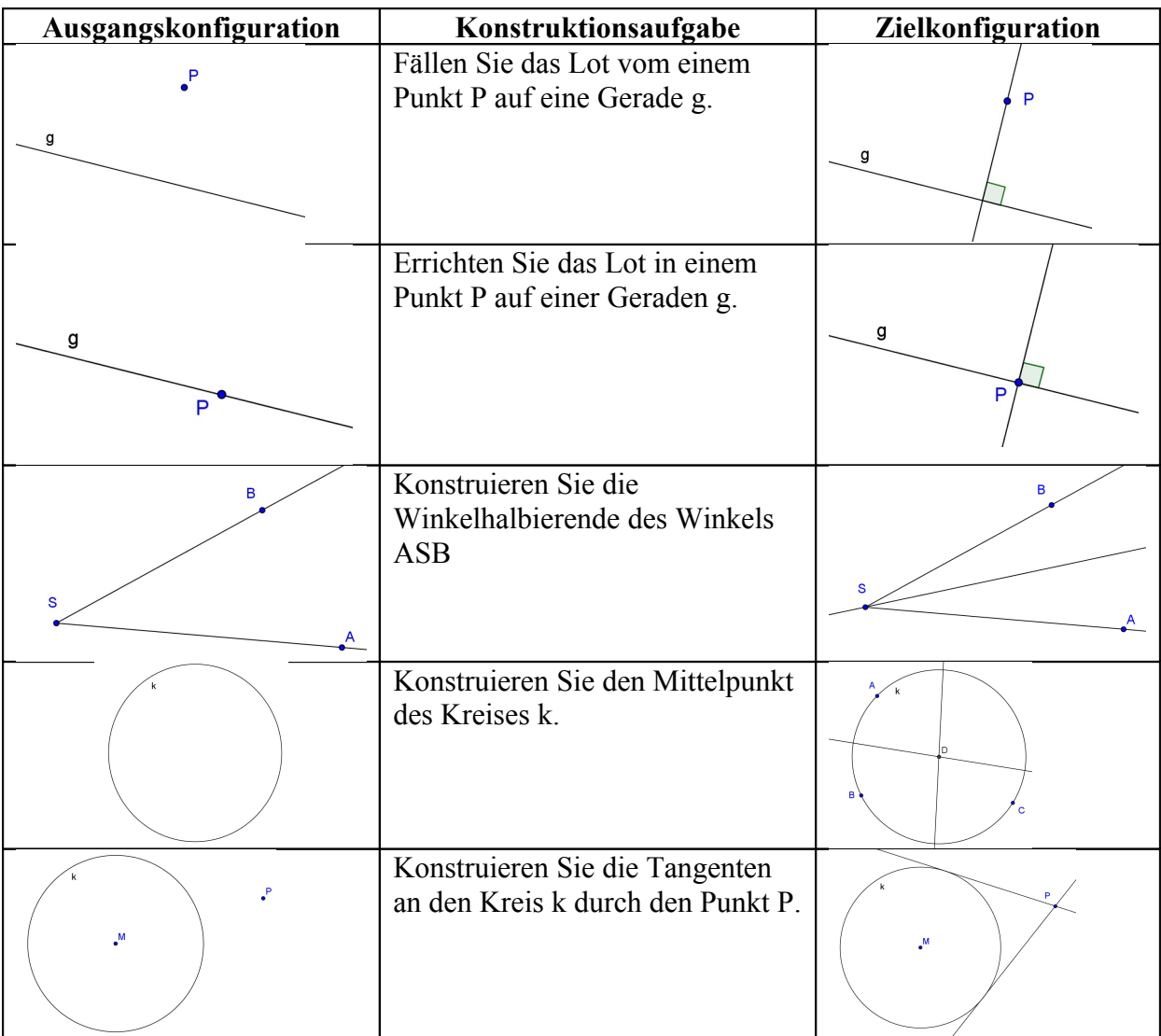

#### **Aufgabe 5: Erstellen eines Makros**

- a) Konstruieren Sie zunächst einen Drachen bei drei gegebenen Eckpunkten, von denen zwei auf der Symmetrieachse des Drachens liegen.
- b) Wählen Sie nun den Menüpunkt *Werkzeuge neues Werkzeug erstellen.*

Wählen Sie zunächst alle *Ausgabe Objekte* und alle *Eingabe Objekte,* wählen Sie für Ihr Werkzeug einen *Namen* (und ggf. ein Symbol (Icon)) und formulieren Sie eine Konstruktionshilfe.

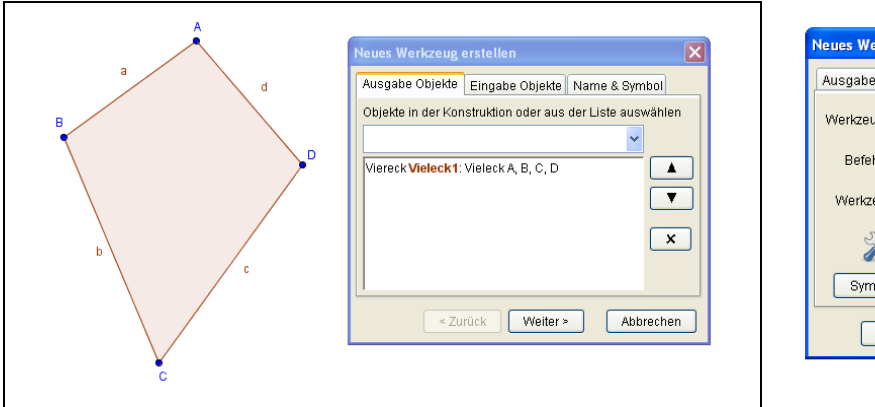

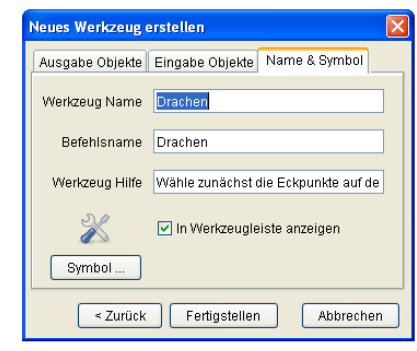

# Hinweis: neue Werkzeuge speichern und verwalten

Ihr neues Werkzeug wird automatisch in die Liste aller vorhandenen Werkzeuge aufgenommen. Diese Liste können Sie unter *Werkzeuge Werkzeugleiste anpassen* ansehen. Bei entsprechender Einstellung erscheint das neue Werkzeug in der Werkzeugleiste oder kann über Werkzeugleiste anpassen in die Werkzeugleiste aufgenommen werden. Ein erstelltes Werkzeug muss mit *Werkzeuge verwalten* gespeichert werden, damit es auch nach dem Schließen der aktuellen Datei zur Verfügung stehen soll. Gespeicherte Werkzeuge werden mit dem Befehl *Datei öffnen* wieder und in die Werkzeugliste aufgenommen.

# **Aufgabe 6: Anwenden von Makros**

a) Wenden Sie Ihr neues Makro zur Konstruktion eines Drachens bei drei frei gewählten Punkten an.

*GeoGebra* stellt bereits eine Vielzahl von Werkzeugen (Makros) zur Verfügung, u. a. Makros für die Kongruenzabbildungen Verschiebung, Spiegelung (an Gerade und Punkt) und Drehung. Probieren Sie diese Werkzeuge zur Abbildung des konstruierten Drachens aus:

- b) Verschieben Sie Ihren Drachen um einen frei gewählten Vektor.
- c) Drehen Sie Ihren Drachen um eine Punkt Z mit dem Drehwinkel 54°.

# I. Untersuchung von Mehrfachspieglungen

Zentrale Frage: Welche Abbildung ergibt die Hintereinanderausführung (Verkettung) von zwei (mehreren) Achsenspiegelungen?

# **Aufgabe 7: Zweifachspiegelung mit Papier und Bleistift**

Arbeiten Sie zunächst ohne Ihren Computer und stellen Sie sich folgende Situation vor: Gegeben ist ein beliebiges Dreieck ABC. Dieses wird an einer Geraden g gespiegelt. Sie erhalten das Dreieck A'B'C'. Anschließend wird das Dreieck A'B'C' an einer weiteren Geraden h gespiegelt und Sie erhalten das Dreieck A''B''C''. Kennen Sie eine Abbildung, die das Dreieck ABC direkt auf das Dreieck A''B''C'' abbildet? Überlegen Sie zunächst mit Papier und Bleistift.

Seminar für Didaktik und Lehrerbildung (Gymnasien) Stuttgart – Universität Stuttgart G. Brüstle; B. Euler; V. Kollmann / P. Lesky

### **Aufgabe 8: Zweifachspiegelung mit DGS**

- a) Untersuchen Sie die Fragestellung aus Aufgabe 7 nun mit *GeoGebra*. Variieren Sie die Ausgangskonstellation (Zugmodus!). Welche Fälle lassen sich unterscheiden?
- b) Welche Abbildung ergibt die Verkettung von zwei Achsenspieglungen? Formulieren Sie einen Satz und überprüfen Sie Ihren Satz mithilfe der zur Verfügung stehenden Abbildungen (Fallunterscheidung beachten).

#### **Aufgabe 9: Beweis des Satzes über Zweifachspiegelungen**

So überzeugend die Prüfung Ihres Satzes mit GeoGebra auch aussieht, einen Beweis stellt Sie (leider) nicht dar!

Kehren Sie zu Papier und Bleistift zurück und beweisen Sie Ihren Satz.

Tipp: Wählen Sie einen beliebigen Punkt P. Welche Fälle in Bezug auf die Lage von P sind zu unterscheiden? Versuchen Sie diese verschiedenen Fälle durch eine gemeinsame Argumentation abzudecken.

#### **Aufgabe 10: Verschiebung und Drehung als Zweifachspiegelung.**

- a) Eine Parallelverschiebung ist durch zwei Punkte P und P' bzw. den Vektor  $\overrightarrow{PP'}$ festgelegt. Konstruieren Sie zwei parallele Geraden g und h, so dass die Zweifachspiegelung an diesen Geraden die gegebene Parallelverschiebung liefert.
- b) Wie viele Möglichkeiten haben Sie zur Konstruktion dieser Geraden? Formulieren Sie Ihre Ergebnisse in Form eines Satzes: *"Jede Parallelverschiebung lässt sich darstellen als …."*
- c) Eine Drehung ist durch das Drehzentrum Z und einen Drehwinkel φ festgelegt. Konstruieren Sie zwei Geraden g und h, so dass die Zweifachspiegelung an diesen Geraden die gegebene Drehung liefert. Wie viele Möglichkeiten haben Sie zur Konstruktion dieser Geraden?

#### **Aufgabe 11: Dreispiegelungssatz**

Satz: Die Dreifachspieglung an parallelen Geraden oder drei Geraden, die sich in einem Punkt schneiden, ergibt eine einfache Spiegelung.

- a) Demonstrieren Sie diesen Satz mithilfe einer geeigneten Konstruktion.
- b) Beweisen Sie den Satz (Fallunterscheidung beachten!).

#### **Küraufgabe: Mehrfachspiegelungen an beliebigen Geraden**

Wenn Sie Zeit und Lust haben, dann versuchen Sie doch auch noch folgende Sätze zu beweisen:

Satz 1: Die Dreifachspiegelung an drei beliebigen Geraden liefert eine Einfachspiegelung oder eine Schubspiegelung.[1](#page-4-0)

 $\mathcal{L}_\text{max}$  , and the contribution of the contribution of the contribution of the contribution of the contribution of the contribution of the contribution of the contribution of the contribution of the contribution of t

Satz 2: Jede Verkettung von mehr als drei Spiegelungen kann auf eine Verkettung von höchstens drei Spieglungen zurückgeführt werden.

<span id="page-4-0"></span><sup>1</sup> Eine Verkettung von einer Spiegelung mit einer Verschiebung in Richtung der Spiegelachse heißt Schubspiegelung.